# Navanyer Knowledge Biles

**Zoom™ cheat sheet**

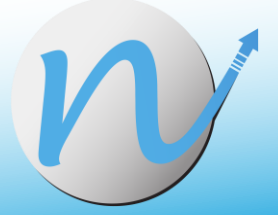

#### **About the cheat sheet**

This is the cheat sheet to accompany our webinar on *How To Use Zoom As A Host*, which you can find on our website at[: https://www.knowledgebites.co.uk/webinar-how-to-use-zoom-as-a-host](https://www.knowledgebites.co.uk/webinar-how-to-use-zoom-as-a-host)

#### **How to schedule a meeting**

Start the meeting with the *Schedule* button

There are two main options for hosting a Zoom meeting:

- 1. Click "New meeting"
- 2. Schedule a meeting

Option 1 is fine for a quick 1-2-1 meeting with a friend of colleague, but for more control over settings, option 2 is much more useful.

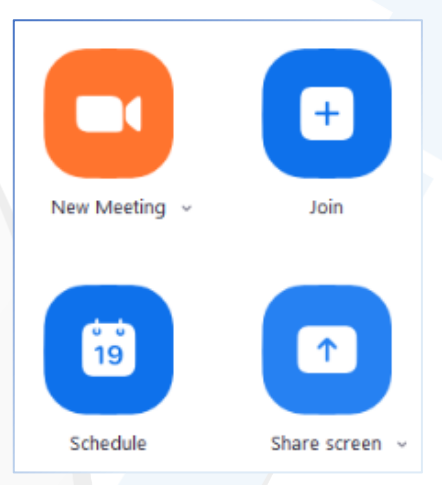

When you click on *Schedule*, a pop-up will display where the meeting settings can be chosen and saved ready for when the meeting starts and will be saved within your Zoom account.

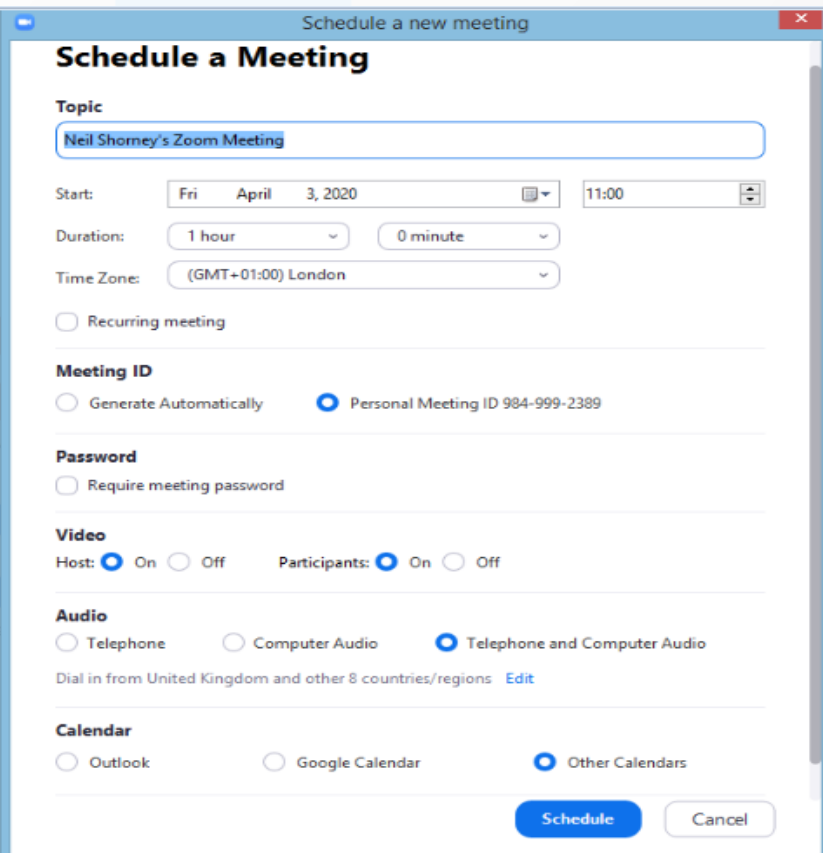

#### Choose your scheduled meeting settings

When you press the *Schedule* button, a new window will pop up, where you can set everything you need. Change the title, set date and time, choose a meeting i.d. and initial settings for video and audio, as well as syncing with your calendar.

Scroll down for advanced options such as recording, and allowing participants to join before you do, if you want to.

 $\overline{2}$ 

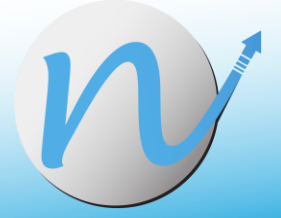

## **Sharing a whiteboard**

To share a whiteboard, press the green *Share* button on your toolbar:

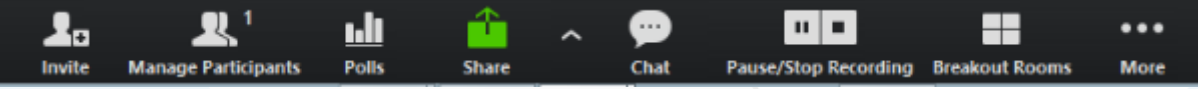

…then select *Whiteboard* (or any other window), and that will be shared with the other participants. They will be able to annotate by using their annotation tools in their own copy of Zoom.

After you've finished annotating the whiteboard, remember to press the *Save* button on the righthand side of the A*nnotations* toolbar. Then, click *Show in folder* to display the folder containing your saved whiteboard.

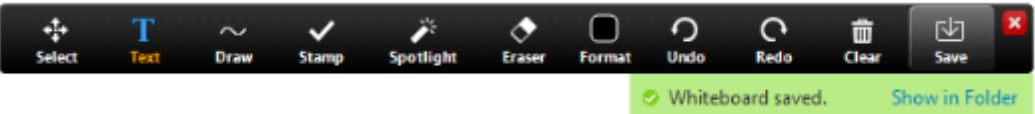

#### **Creating breakout rooms**

Click the button on your toolbar to bring up the *Breakout rooms* window:

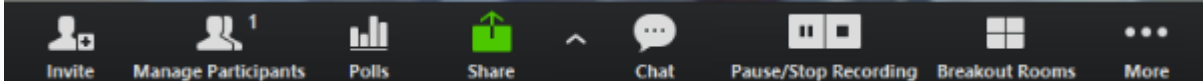

…which is where you can choose your configuration.

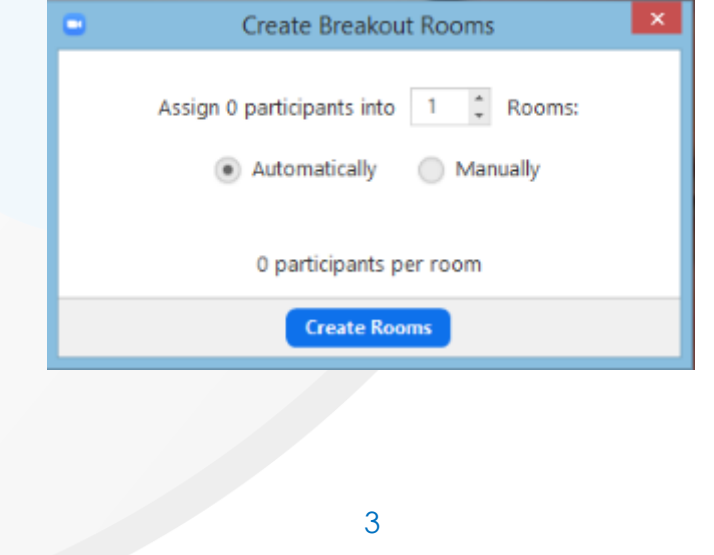

© 2020 Navanter Ltd

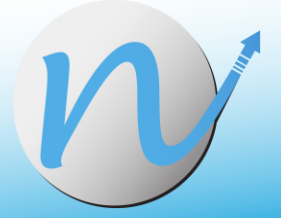

In this window, you can choose how many rooms you want to create, and whether that's done automatically at random, or manually.

Use the *Options* button to set the details of those breakout rooms:

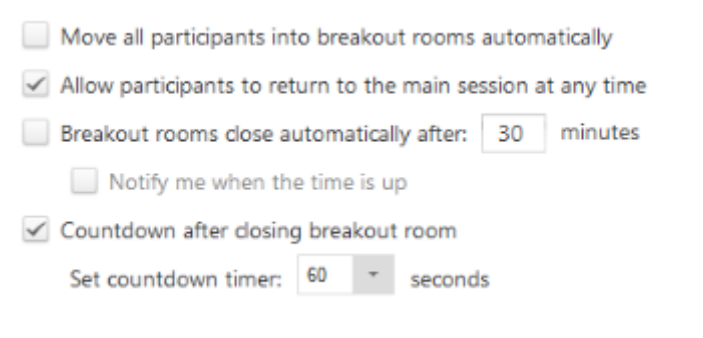

Before opening the rooms, you can see which participant is in which room, and move them around manually if you need to.

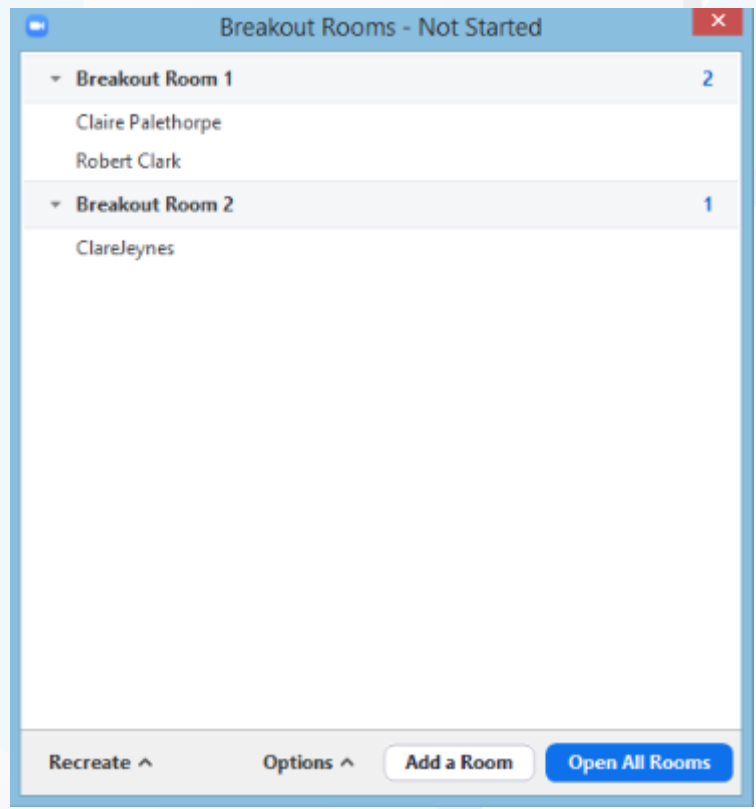

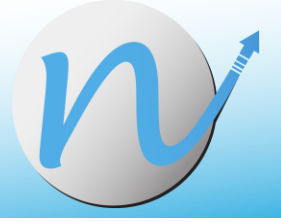

Once the rooms are open, you can see who's joined and who hasn't, and you as the host can click *Join* to go into rooms and give small-group support:

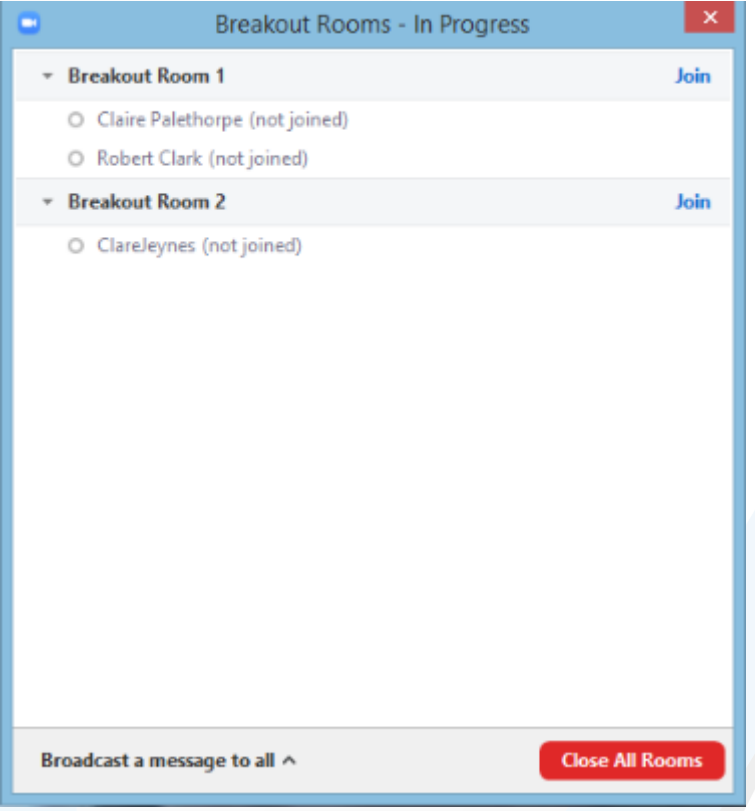

# **Setting up polls**

The *Polls* button will only show on your toolbar if it has been enabled in the settings in your Zoom account. Log into Zoom in your browser, go to *Settings*, and scroll down until you find *Polls*. Enable this setting. Quit and re-start Zoom, and the *Polls* button will show.

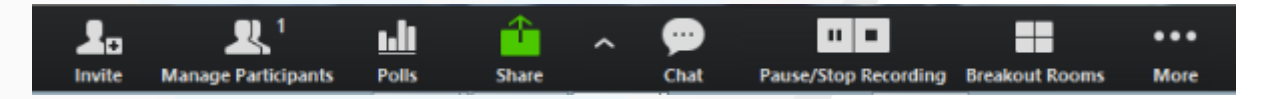

Click on the button and it will take you to an online page where you can set up your poll questions and responses. Quit and re-open Zoom again to see these when you click *Polls*.

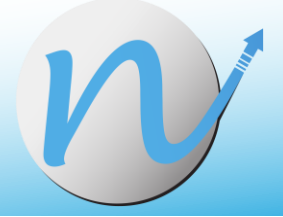

## **Further support from Knowledge Bites**

As well as offering a wide range of training courses, we offer the following support services at Knowledge Bites:

- Conversion of materials to editable pdf format
- Expert facilitation of your virtual sessions to your clients
- Virtual course design
- One-to-one coaching

For full details, visit this page:<https://www.knowledgebites.co.uk/virtual-training-services>

We also have our popular course, *How To Deliver Effective Virtual Training*, with dates available on the website just here: [https://www.knowledgebites.co.uk/course-outline-how-to-deliver](https://www.knowledgebites.co.uk/course-outline-how-to-deliver-effective-virtual-training)[effective-virtual-training](https://www.knowledgebites.co.uk/course-outline-how-to-deliver-effective-virtual-training)

For more information, please email [info@knowledgebites.co.uk](mailto:info@knowledgebites.co.uk) or use the contact page on our [website.](https://www.knowledgebites.co.uk/contact.php)

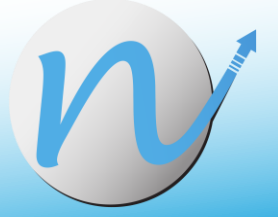

# **Knowledge Bites**

*Training with lasting impact*

**To learn how Knowledge Bites can solve your business problems, contact us at:**

#### **Online:**

Web: [www.knowledgebites.co.uk](http://www.knowledgebites.co.uk/) Email: [info@knowledgebites.co.uk](mailto:info@knowledgebites.co.uk)

#### **Phone:**

UK: +44 (0)20 7164 6959 USA: +1 (617) 431 3011 Mobile: +44 (0)7576 476 66

7

© 2020 Navanter Ltd